## **Welcome to our Short Lesson on creating a PDF file so you can offer your Brochure/Menu/Document/Orderformetc from your website.**

When you want to offer a Document, Menu, Brochure, Order Form etc. over the internet it is important to transform the file into a **PDF file format** because these types of files are compatible with **all types of devices eg. Old & New Computers, iPhones, IPads etc.** 

If you offer a brochure that was created using say MS Publisher then the receiver must have MS Publisher program installed on their computer to be able to open or see it.

Luckily many programs today have the facility to transform their files into a PDF format. (It is in the Print or Save options of MS Word, MYOB, etc). When a document is converted into a PDF format it basically becomes a photo of the document and embedded onto a A4 Page that wont move around or contain various Font, Size, Placement, Colour, etc. settings that often need to be juggled when its an actual document. *(This file you are viewing was created in MS Word and converted to a PDF so you were able to open it via the internet)*

Most people will create a form using MS Word because it is a wordprocessor, you can also use MS Publisher and WordPad. If you don't have any computer skills then I suggest you get an expert to create your form and simply ask for it in a PDF format which most computer users are familiar with. See www.finditlocally.com.au/b2b for a list of professionals that can help you.

**Step 1.** Create your own Form/Brochure/Menu using a program you are familiar with. It can be 1, 2 or more pages long but must be within one file.

If you don't have a form to create we offer you our form on the next page to duplicate for practice, you can adjust it to meet with your needs.

**Step 2.** Once you have created it, convert is as a PDF.

## **MS WORD convert file to PDF**

- *a. Click on File from the main menu*
- *b. Click on the Save As Adobe PDF from the next menu if it is available*  $\alpha$  $\alpha$
- *a. Click on Save*
- *b. Click on Save as Type and select PDF*
- $or$
- *a. Clickon File from the Main Menu*
- *b. Click on Print*
- *c. Click on PDF*

it to your website.

If this fails then do a Google Search for help.

Web Videos Images News Shopping More \* About 38,300,000 results (0.24 seconds) Word to PDF Converter - Create PDF Online - 100% Free Once you have the PDF file you can then continue ert-pdf/ www.puronime.com/convert-pur<br>
The just converted a Word document to PDF, full of graphics, heading styles and fiddly<br>
formatting, and it turned out perfectly (it was super-fast, too). Thank you ...<br>
PDF to Word Converter onto the Brochure lesson and learn how to upload

Google

Save as Adobe PDF

Save as type: Word Document (\*.docx)

PDF (\*.pdf)

de Folders

convert a document to odf online

Authors: Word Document (\*.docx)<br>Word Macro-Enabled Document (\*.docm)<br>Word 07, 2003 Document (\*.doc) Word 97-2003 Document (\*.doc)<br>Word Template (\*.dotx) Word Macro-Enabled Template (\*.dotm) Word 97-2003 Template (\*.dot)

Search tools

 $\alpha$ 

Be persistant to learn how to do this so you will have these skills in the future should you wish to send *a document from your computer to another computer either via email or website.* 

## **APPLICATON TO JOIN 'FIND IT LOCALLY'**

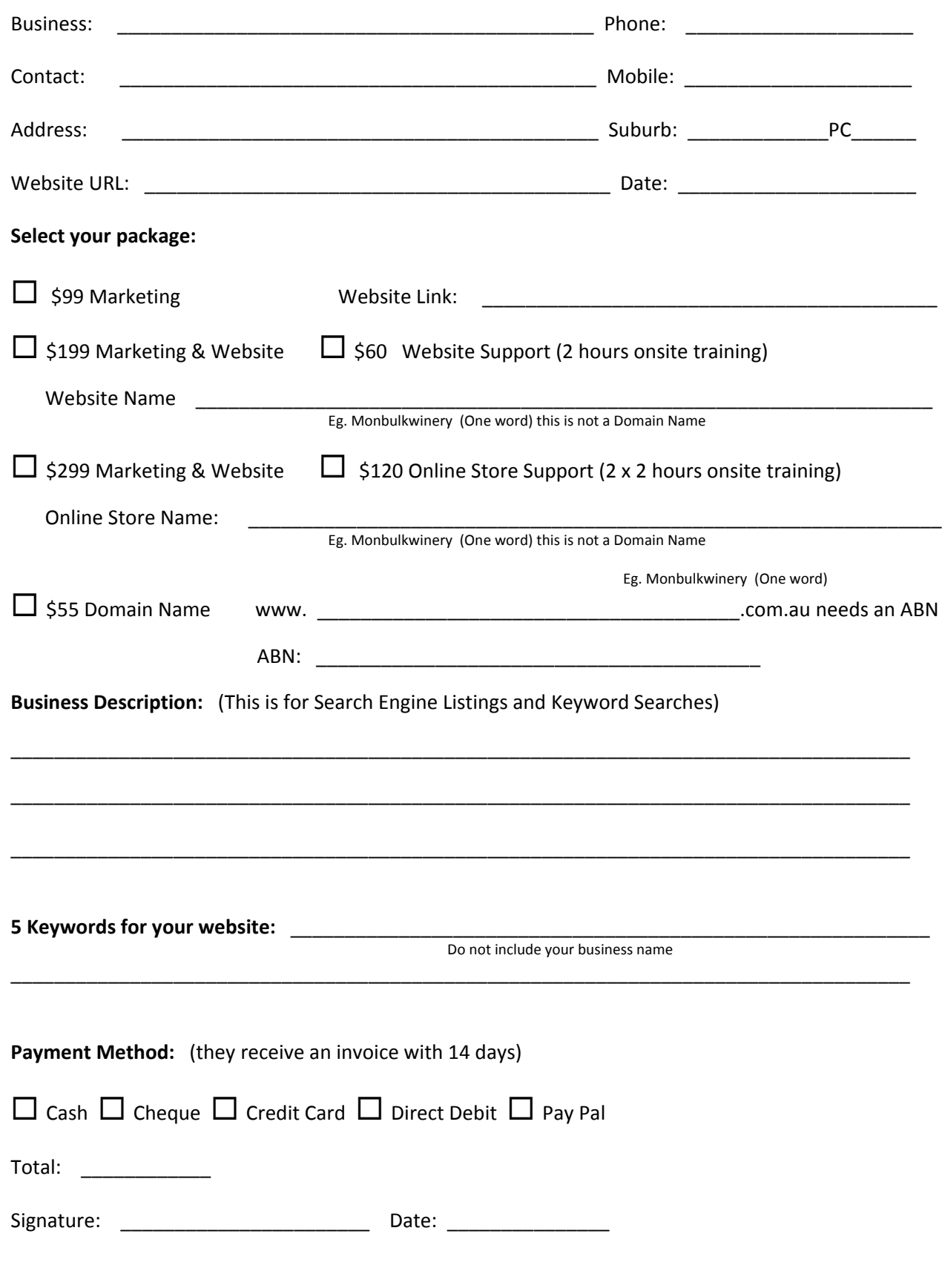

Once this form is received our local representative will be in touch with you within five working days. Should you have any questions please call the office on (03) 5964 4848 Mon to Friday between 9am to 5pm.